### ワード初級 文字の書式設定2-② 問題

1. 新規文書に次の文章を入力しましょう。

※枠内の入力例は見やすくするために文字を大きくしていますので、 折り返し位置は実際の画面と異なります。

『タッチタイピング』をマスターしよう!(その2)

『タッチタイピング』をはじめるにあたって大切なことは、「ホーム ポジション」を確認することです。 +

 $\overline{\phantom{a}}$ 

キーボードのFのキーとIのキーを指でそうっと触れてみましょう。<sup>+</sup> 他のキーとは違う何かの目印が付いていると思います。ゼ

このFに左手の人差し指を、Jに右手の人差し指を乗せます。 +

同様に、DとKに中指、SとLに薬指、Aと;に小指を乗せます。<sup>↓</sup> この位置を「ホームポジション」といいます。 +

どのキーを打ち終わっても、必ず、この 「ホームポジション」に指を 戻すということが、とても重要です。 +

 $\overline{\phantom{a}}$ 

さあ!あなたも、キーボードの達人を目指して、『タッチタイピング』 をマスターしましょう!!

タイピングがマスターできると、パソコンの習得も意気軒昂となるこ とでしょう。

2. 文書全体のフォントを[MS明朝] に変更しましょう。

3. 「タイピング(その2)」と名前を付けて、リムーバブルディスクに 保存しましょう。

Word 初級課題

### 4. 1 行目を行単位で選択し、次のように設定しましょう。

- ・フォントサイズ ··· [16]
- · フォント ·········· 「HG 創英角ポップ体]

# 『タッチタイピング』をマスターしよう! (その2).

5. 1 行目の「タッチタイピング」を、横幅[150%]に拡大しましょう。

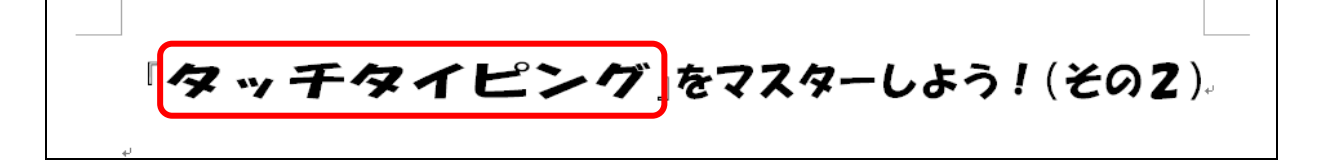

6. 下図の 3 ヶ所の「「ホームポジション」」に次の書式を設定しましょう。

- ・フォント …… 「MS ゴシック]
- ・ フ ォ ン ト の 色 ·· [赤]
- スタイル …… 「太字]

『タッチタイピング』をはじめるにあたって大切なことは、「ホームポジション」を確認す ることです。←  $\leftarrow$ キーボードのFのキーとIのキーを指でそうっと触れてみましょう。← 他のキーとは違う何かの目印がついていると思います。← このFに左手の人差し指を、Jに右手の人差し指を乗せます。← 同様に、DとKに中指、SとLに薬指、Aと;に小指をのせます。← この位置を「ホームポジション」といいます。< どのキーを打ち終わっても、必ず、この「ホームポジション」に指を戻すということが、と ても重要です。↩

- 7. 文書内の「『タッチタイピング』」(2箇所)を文字単位で選択し、次のよ うに設定しましょう。
	- ・フォントの色 ··· [緑]
	- ・スタイル ······· [太字]・[斜体]

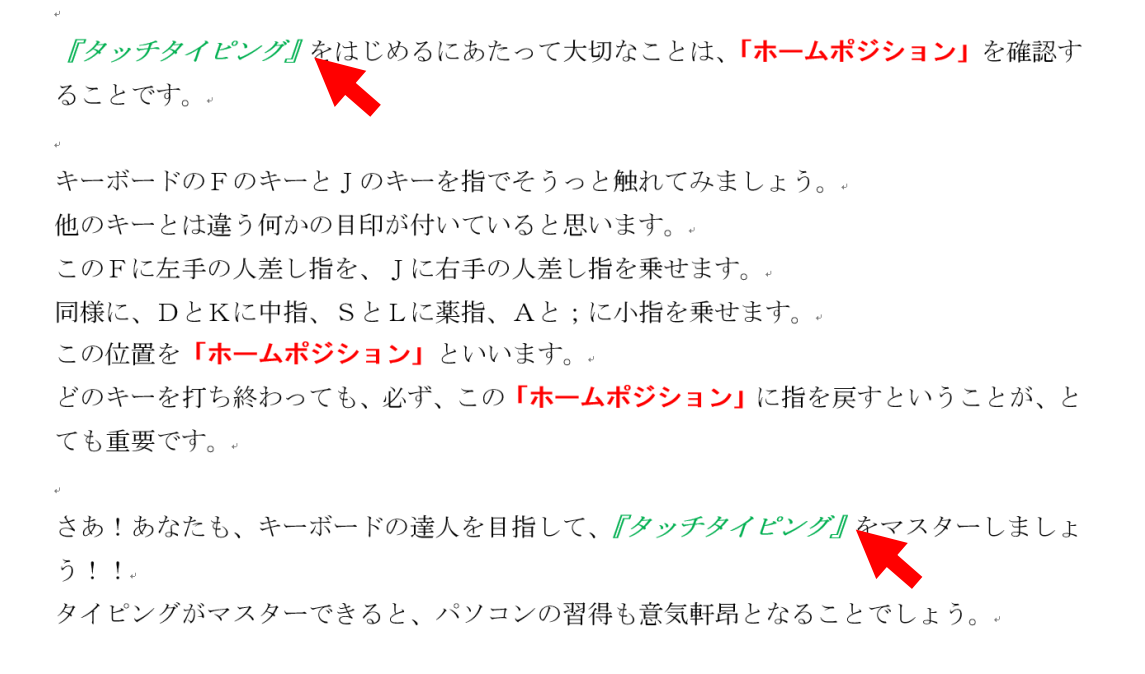

- 8. 6 行目の「F」と「J」、8 行目の「F」と 「J」に、次の内容で [囲い文字]を設定しましょう。
	- ・スタイル ··· [文字のサイズを合わせる]
	- 囲い文字 ··· 「○]

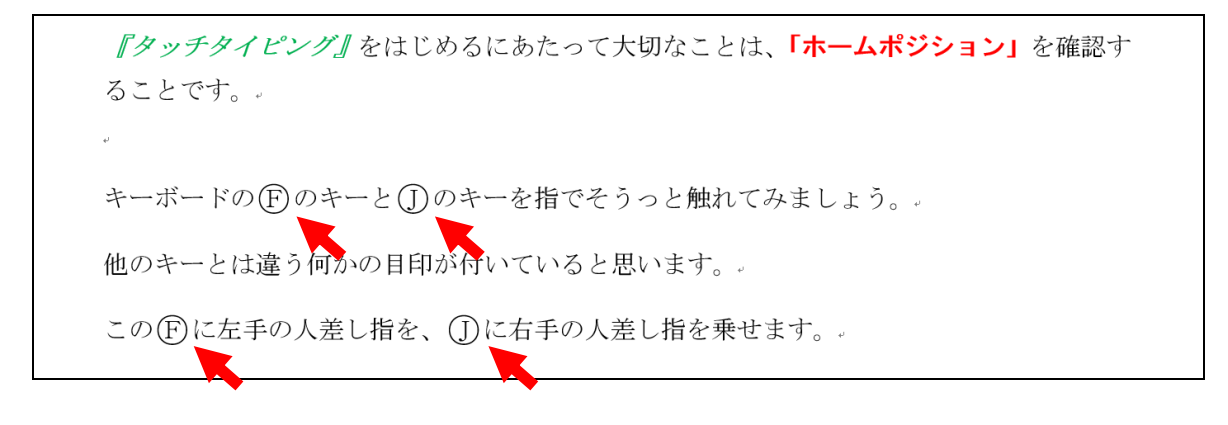

## ワード初級 段落の書式設定3-② 問題

### 1. 新規文書に次の文章を入力しましょう。

・「…」は「さんてん」と入力し、変換します。

Excel の三大機能について+

Word とセットになっている Excel。

Word は文書が作成できるけど、Excel では何が作成できるの?+ 実は Excel って、こんなに便利なんです。 +

#### $\leftarrow$

 $\omega$ 

☆ ★

 $\leftarrow$ 

表計算

四則演算はもちろん簡単な関数で、あっという間に計算が!+ オートフィルで連続データを簡単作成! Word には真似出来ません。  $\leftarrow$ 

グラフ機能+

ゴルフスコアを折れ線グラフに!ゴルフが楽しくなりますネ! + 我が家の家計をグラフに!お父さん、無駄な支出はカットです!  $\omega$ 

データベース機能+

検索機能や並べ替えで欲しい情報が一瞬で抜き出せる! 面倒な年賀状の宛名書き。住所録を作成すれば、印刷でラクラク! +  $\leftarrow$ 

 $\omega$ 

…と、こ~んな楽しい便利な Excel です。 +

これはもう使ってみるっきゃな~い! +

 $\leftarrow$ 

Word 初級課題

- 2. 入力後、「Excel の三大機能について」と名前を付けて、リムーバブル ディスクに保存しましょう。
- 3. 7 行目の「☆★」をコピー貼り付けして、下図のように増やしましょう。 ※「☆★」を選択する際、「+」を含めないように注意しましょう。

実は Excel って、こんなに便利なんです。 表計算↓

 $\mathbf{I}$ 

 $\vert$ 

4. 7 行目の「☆★☆★~」をコピーして、21 行目に貼り付けましょう。 ※7行目を選択する際、「 +'」を含めないように注意しましょう。

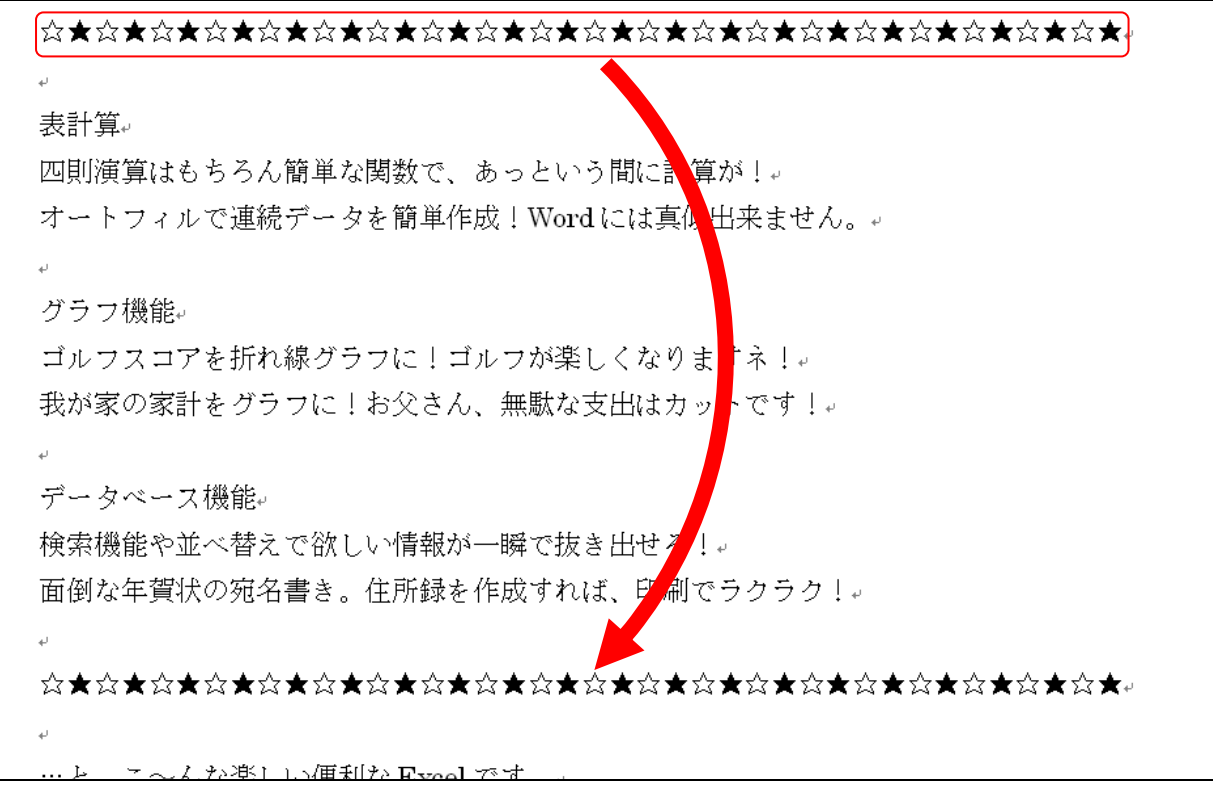

5. 文書全体にフォント[HG 丸ゴシック M-PRO]を設定しましょう。

- 6. 1 行目に次の書式を設定しましょう。
	- · フォントサイズ··· [28]
	- · フォント ·········· 「HG 創英角ポップ体]
	- ・フォントの色 ····· [濃い赤]
	- ・段落書式 ········· [中央揃え]
	- ·ルビ ················ 「Excel」に対し「エクセル」と設定

エクセル Excelの三大機能について

- 7. 3~5 行目、23~24 行目に次の書式を設定しましょう。
	- · フォントサイズ··· [14]
	- ・段落書式 ········· [中央揃え]

Word とセットになっている Excel 。

Word は文書が作成できるけど、Excel では何が作成できるの?。

実は Excel って、こんなに便利なんです。

…と、こ〜んな楽しい便利な Excel です。

これはもう使ってみるっきゃな~い!。

8. 7 行目、21 行目にフォントの色[ オレンジ]を設定しましょう。